# **Termowizyjna kamera jednookularowa**

# **Podręcznik użytkownika**

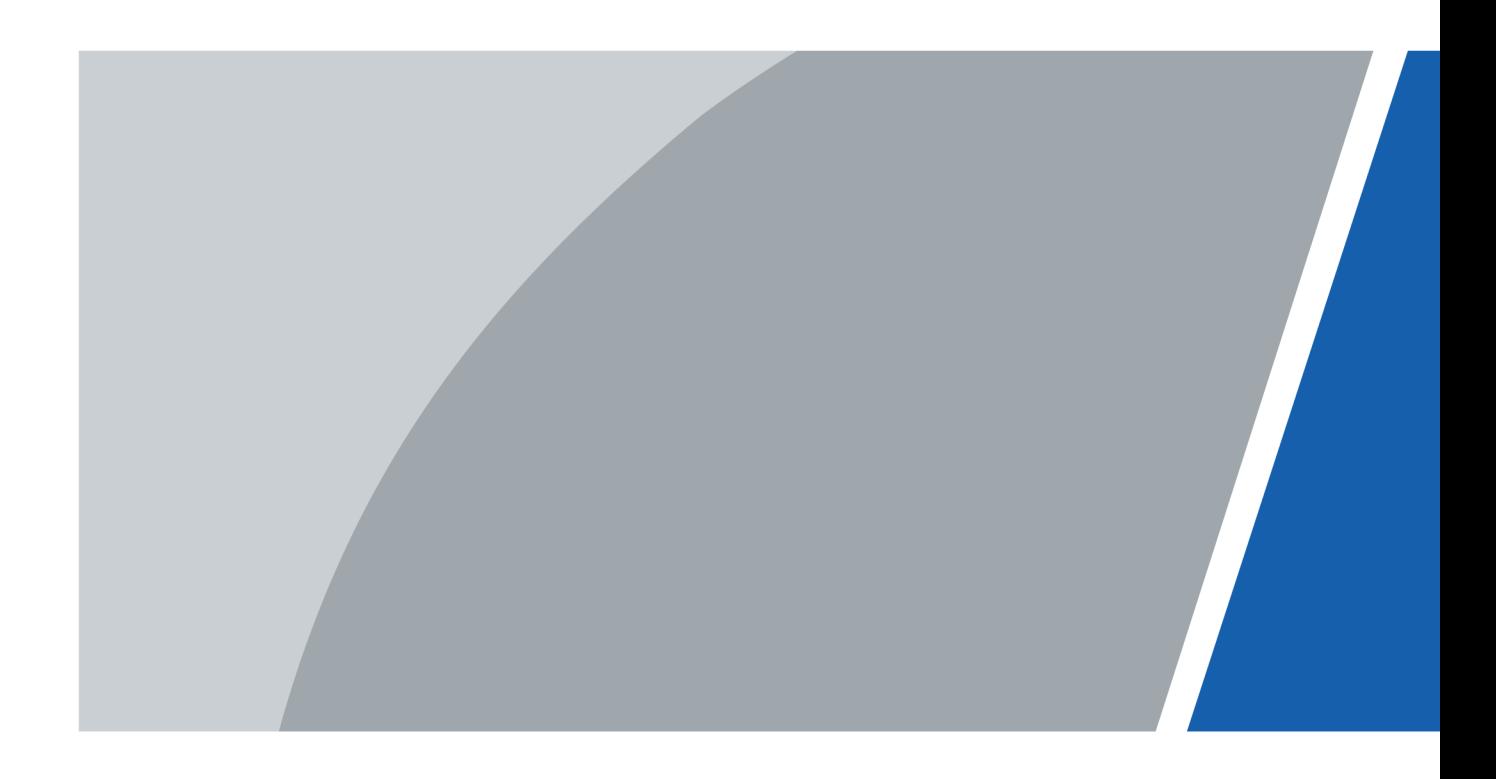

# **Wprowadzenie**

#### <span id="page-1-0"></span>Informacje ogólne

W tym podręczniku przedstawiono funkcje i sposób działania termowizyjnej kamery jednookularowej (zwanej dalej "kamerą"). Przed rozpoczęciem korzystania z urządzenia należy uważnie przeczytać podręcznik i zachować go do wykorzystania w przyszłości.

#### Instrukcje bezpieczeństwa

W podręczniku mogą być używane następujące hasła ostrzegawcze zdefiniowane w poniższej tabeli.

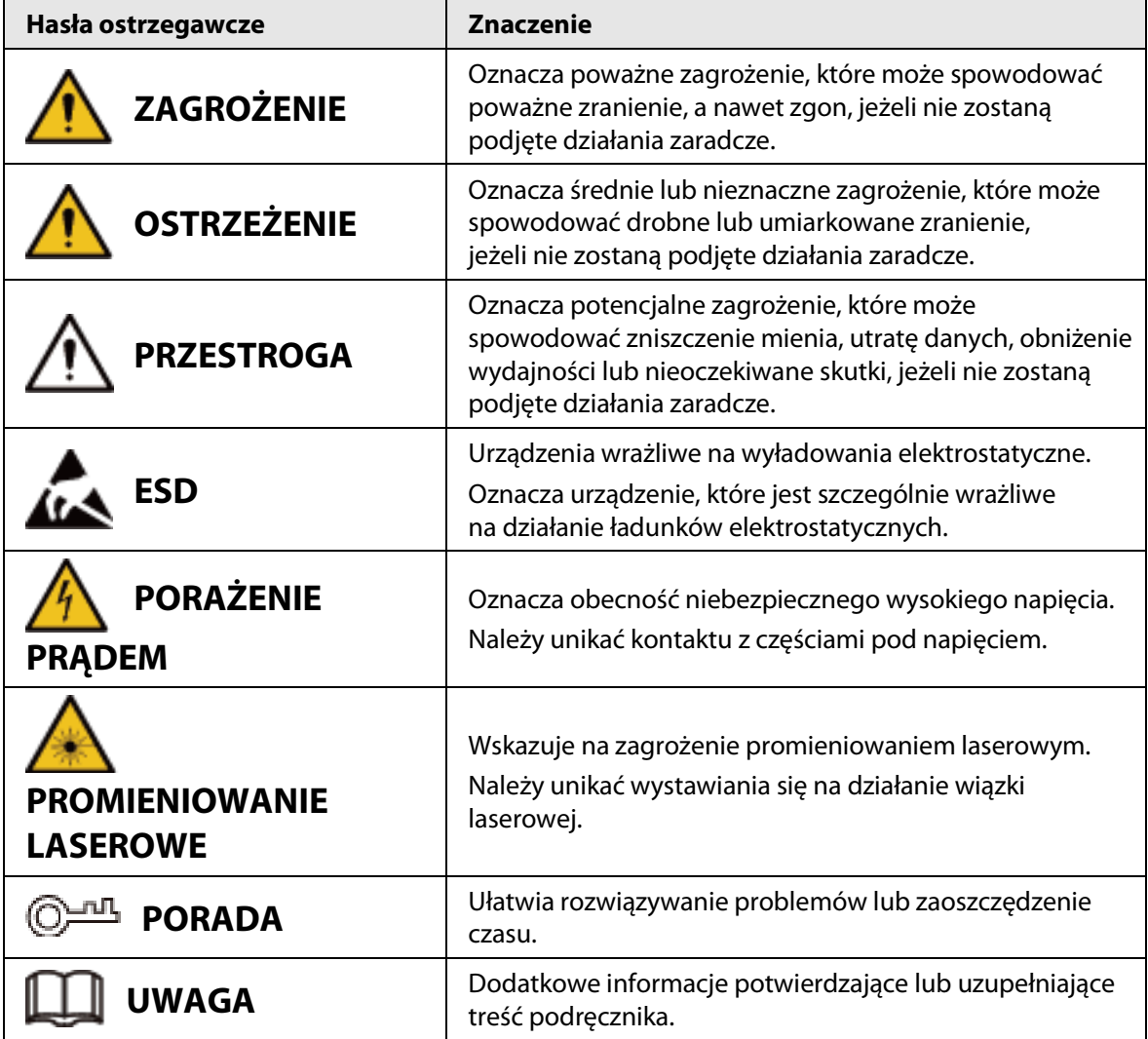

#### Historia wersji

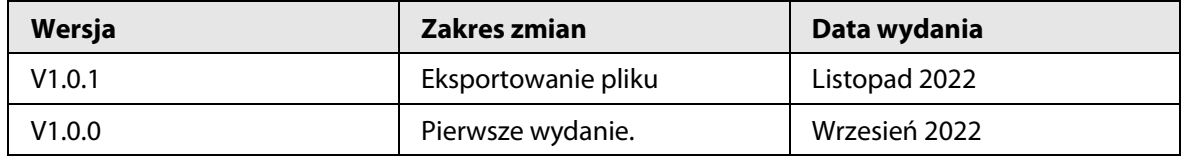

#### Informacja o ochronie prywatności

Jako użytkownik urządzenia lub administrator danych możesz gromadzić dane osobowe innych osób, takie jak twarz, odciski palców czy numer tablicy rejestracyjnej. Musisz postępować zgodnie z lokalnymi przepisami dotyczącymi ochrony prywatności, aby chronić uzasadnione prawa i interesy innych osób poprzez wdrożenie środków, które obejmują m.in: Zapewnienie wyraźnej i widocznej identyfikacji w celu poinformowania ludzi o istnieniu obszaru nadzoru i podania wymaganych informacji kontaktowych.

#### Opis podręcznika

- Podręcznik jest tylko źródłem informacji referencyjnych. Między podręcznikiem a produktem mogą występować nieznaczne różnice.
- Nie ponosimy odpowiedzialności za straty powstałe w wyniku użytkowania produktu w sposób niezgodny z podręcznikiem.
- Podręcznik będzie aktualizowany zgodnie z najnowszymi przepisami i rozporządzeniami, obowiązującymi w danej jurysdykcji. Szczegółowe informacje można znaleźć w papierowym podręczniku użytkownika, na płycie CD-ROM, skanując kod QR lub odwiedzając naszą oficjalną witrynę internetową. Podręcznik jest tylko źródłem informacji referencyjnych. Między wersją elektroniczną a wersją papierową podręcznika użytkownika mogą występować nieznaczne różnice.
- Wszystkie szczegóły konstrukcji i oprogramowanie mogą ulec zmianie bez powiadomienia. Aktualizacje produktu mogą powodować rozbieżności między rzeczywistym produktem a informacjami podanymi w podręczniku. Aby otrzymać najnowsze oprogramowanie lub dokumentację pomocniczą, należy skontaktować się z działem obsługi klientów.
- Mogą wystąpić błędy w druku lub odchylenia w opisie funkcji, operacji i danych technicznych. W przypadku wątpliwości lub kwestii spornych decydujące będą ostateczne wyjaśnienia lub decyzje firmy.
- Jeżeli nie można otworzyć podręcznika elektronicznego (w formacie PDF), należy uaktualnić oprogramowanie czytnika lub użyć innego popularnego programu obsługującego ten format.
- Wszystkie znaki towarowe, zastrzeżone znaki towarowe i nazwy firm, użyte w tym podręczniku, są własnością odpowiednich firm.
- Jeżeli wystąpią problemy z użytkowaniem urządzenia, należy skorzystać z naszej witryny internetowej albo skontaktować się z dostawcą lub działem obsługi klientów.
- W przypadku wątpliwości lub kwestii spornych decydujące będą ostateczne wyjaśnienia lub decyzje firmy.

# <span id="page-3-0"></span>**Ważne środki ostrożności i ostrzeżenia**

Ten rozdział zawiera informacje dotyczące prawidłowej obsługi urządzenia oraz zapobiegania zagrożeniom i zniszczeniu mienia. Przed użyciem urządzenia należy dokładnie zapoznać się z jego treścią, a podczas korzystania z niego należy stosować się do podanych wskazówek.

#### Wymagania dotyczące transportu

#### **OSTRZEŻENIE**

- Kamerę należy transportować w warunkach dopuszczalnej wilgotności i temperatury.
- Podczas transportu nie wolno dopuszczać do upadku, przygniatania, gwałtownego potrząsania ani zanurzania urządzenia w cieczy. Podczas przenoszenia kamery należy delikatnie ją podnosić i układać, aby zapobiec uszkodzeniu wyposażenia wewnętrznego lub poluzowaniu połączeń kablowych.
- Nie należy transportować kamery bez opakowania. Do pakowania kamery podczas transportu należy używać opakowania fabrycznego lub materiału o takiej samej jakości, w przeciwnym razie kamera może łatwo ulec uszkodzeniu.

#### Wymagania dotyczące przechowywania

#### **OSTRZEŻENIE**

- Kamerę należy przechowywać w warunkach dopuszczalnej wilgotności i temperatury.
- Nie należy umieszczać urządzenia w wilgotnym, zakurzonym lub bardzo gorącym albo zimnym miejscu, w którym występuje silne promieniowanie elektromagnetyczne lub niestabilne oświetlenie.
- Nie wolno dopuszczać do przygniatania, gwałtownego potrząsania ani zanurzania urządzenia w cieczy.
- Podczas przechowywania nie wolno poddawać urządzenia mechanicznym wibracjom ani uderzeniom.
- Kamerę należy przechowywać w dobrze wentylowanym miejscu, w którym nie występuje silne promieniowanie elektromagnetyczne.
- W przypadku długoterminowego przechowywania akumulatora należy ładować go całkowicie co pół roku, aby utrzymać jego pojemność i zapewnić długi okres jego eksploatacji. W przeciwnym razie akumulator może zostać uszkodzony.

#### Zalecenia dotyczące użytkowania urządzenia

#### **ZAGROŻENIE**

- Zapobiegać przedostawaniu się cieczy do wnętrza kamery, aby uniknąć uszkodzenia jej wewnętrznych elementów.
- Nie wkładać do kamery obcych materiałów, aby nie dopuścić do zwarcia, które mogłoby spowodować uszkodzenie kamery lub obrażenia osób.
- Nie narażać urządzenia na promieniowanie elektromagnetyczne ani nie używać go w otoczeniu o wysokim zapyleniu.
- Nie kierować obiektywu w stronę słońca ani w stronę innego silnego światła.
- Niewłaściwe użytkowanie akumulatora lub nieprawidłowa jego wymiana mogą spowodować wybuch.
- Nie używać dostarczonej ładowarki do ładowania innego rodzaju akumulatorów. Upewnić się, że w odległości 2 metrów od ładowanego akumulatora nie ma żadnych łatwopalnych materiałów.
- Upewnić się, że wtyczka jest prawidłowo podłączona do gniazda sieciowego.
- Nie podłączać wielu urządzeń do jednego zasilacza, aby uniknąć jego przegrzania lub zagrożenia pożarem z powodu jego przeciążenia.
- Jeżeli z urządzenia wydobywa się dym, nieprzyjemny zapach lub dziwne odgłosy, należy natychmiast je wyłączyć, odciąć od zasilania, a następnie skontaktować z serwisem.

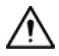

- Nie rozbierać samodzielnie kamery. Elementy wewnętrzne mogą być naprawiane wyłącznie przez wykwalifikowanego specjalistę. Demontaż bez fachowej pomocy może spowodować przedostanie się wody do wnętrza kamery lub pogorszenie jakości obrazu.
- Temperatura robocza: od –20°C do +50°C przy wilgotności roboczej wynoszącej 95% lub mniej.

#### Wymagania dotyczące konserwacji i naprawy

#### **ZAGROŻENIE**

- Zapobiegać przedostawaniu się cieczy do wnętrza kamery, aby uniknąć uszkodzenia jej wewnętrznych elementów. W przypadku przedostania się cieczy do wnętrza kamery należy natychmiast zaprzestać jej używania, odciąć zasilanie i odłączyć wszystkie przewody, a następnie skontaktować się z lokalnym centrum obsługi klienta.
- Należy używać akcesoriów zalecanych przez producenta. Kamera powinna być konserwowana przez wykwalifikowanych specjalistów.
- Przed przystąpieniem do czyszczenia kamery należy odłączyć zasilanie, aby uniknąć porażenia prądem.

#### **ZAGROŻENIE**

Jeżeli kamera działa nieprawidłowo, skontaktować się z lokalnym centrum obsługi klienta. Nie rozbierać samodzielnie kamery.

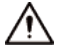

- Czyścić korpus kamery miękką, suchą ściereczką. W przypadku trudnych do usunięcia zabrudzeń należy wziąć kawałek czystej i miękkiej szmatki, zanurzyć ją w niewielkiej ilości neutralnego środka czyszczącego i delikatnie wytrzeć zabrudzenie. Następnie wytrzeć wszystkie pozostałości płynu na kamerze drugą suchą ściereczką. Nigdy nie należy używać lotnych rozpuszczalników, takich jak alkohol, benzen i rozcieńczalnik, ani środków czyszczących o silnym działaniu i właściwościach ściernych. W przeciwnym razie powłoka wierzchnia kamery ulegnie uszkodzeniu, a jej działanie będzie utrudnione.
- Zachować fabryczne opakowanie kamery. Jeżeli kamera działa nieprawidłowo, zapakować ją w opakowanie fabryczne i wysłać do sprzedawcy.

# Spis treści

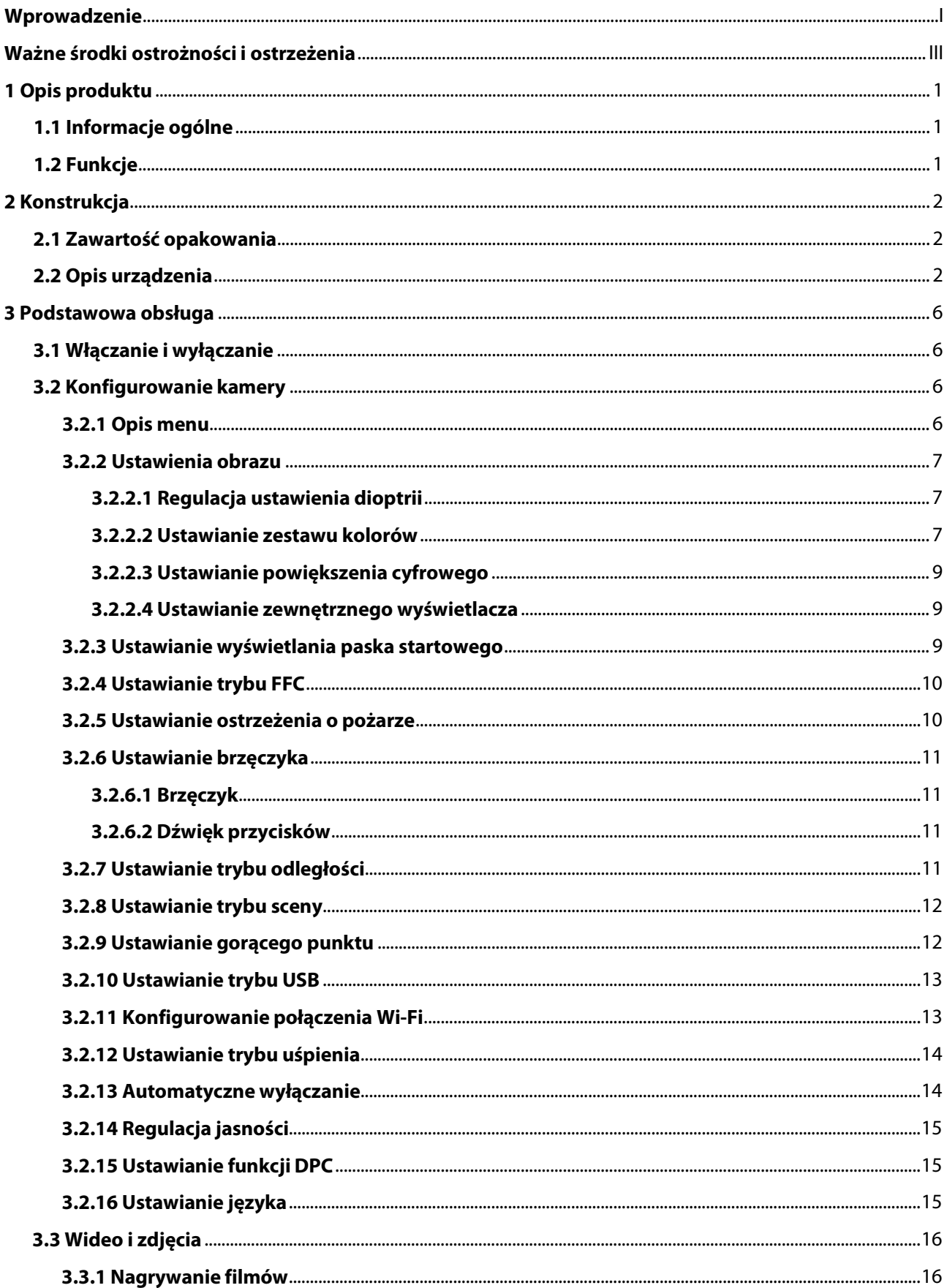

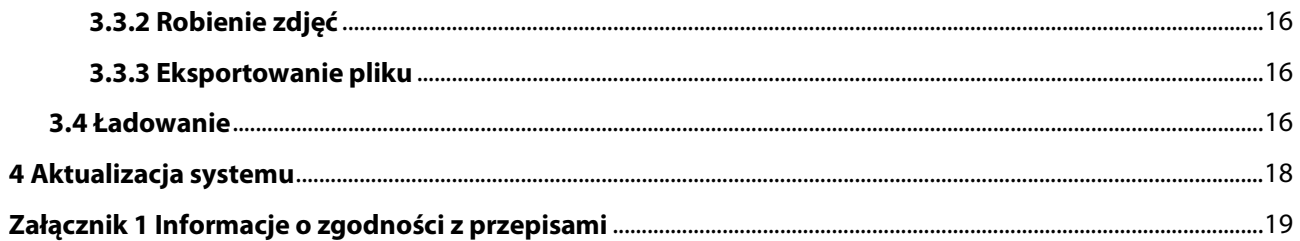

# **1 Opis produktu**

## <span id="page-7-1"></span><span id="page-7-0"></span>**1.1 Informacje ogólne**

Termowizyjna kamera jednookularowa umożliwia rejestrowanie obrazu termowizyjnego z dużą liczbą klatek na sekundę. Pozwala to na monitorowanie ruchomych celów i poruszających się pojazdów. Dzięki wyjątkowym cechom kamery prowadzenie monitorowania jest możliwe o każdej porze dnia. Kamera może wykrywać sylwetki osób, zwierząt, a także przedmioty w kompletnych ciemnościach, mgle, a nawet jaskrawym świetle. Przyda się więc pracownikom służby ochrony, myśliwym i entuzjastom aktywności w terenie do obserwacji otoczenia przy słabej widoczności. Tego rodzaju kamery stosuje się w trakcie polowań, akcji ratunkowych, obserwacji zwierząt i nie tylko.

## <span id="page-7-2"></span>**1.2 Funkcje**

- Zestaw kolorów Różne tryby zestawów kolorów zapewniające odmienne efekty.
- Powiększenie cyfrowe Obsługa powiększenia cyfrowego 1×, 2×, 3× i 4×. Obsługiwane poziomy powiększenia mogą się różnić w zależności od urządzeń.
- Ostrzeżenia o pożarze Urządzenie monitoruje pożary w czasie rzeczywistym.
- Pomiar odległości Funkcja umożliwia zaznaczenie górnej i dolnej krawędzi celu, po czym na ekranie wyświetlana jest odległość celu od kamery.
- Śledzenie gorącego punktu Kamera może wykrywać i oznaczać punkty o najwyższej i najniższej temperaturze.
- Sieć

Kamera umożliwia nawiązywanie połączeń z sieciami Wi-Fi. Można ją dodawać w aplikacji mobilnej, aby korzystać z funkcji, takich jak robienie zdjęć, nagrywanie obrazu i konfigurowanie parametrów.

- Pamięć masowa Urządzenie jest wyposażone we wbudowaną pamięć (o pojemności do 256 GB), w której można zapisywać nagrania i zdjęcia.
- Wskaźnik laserowy Funkcja umożliwia włączanie wskaźnika laserowego do wskazywania pozycji. Nie wolno kierować go w stronę oczu, aby uniknąć uszkodzenia wzroku.
- Automatyczne przełączanie w tryb uśpienia i wyłączanie Kamera umożliwia ustawianie godziny automatycznego przełączenia w tryb uśpienia i wyłączenia urządzenia.

# **2 Konstrukcja**

## <span id="page-8-1"></span><span id="page-8-0"></span>**2.1 Zawartość opakowania**

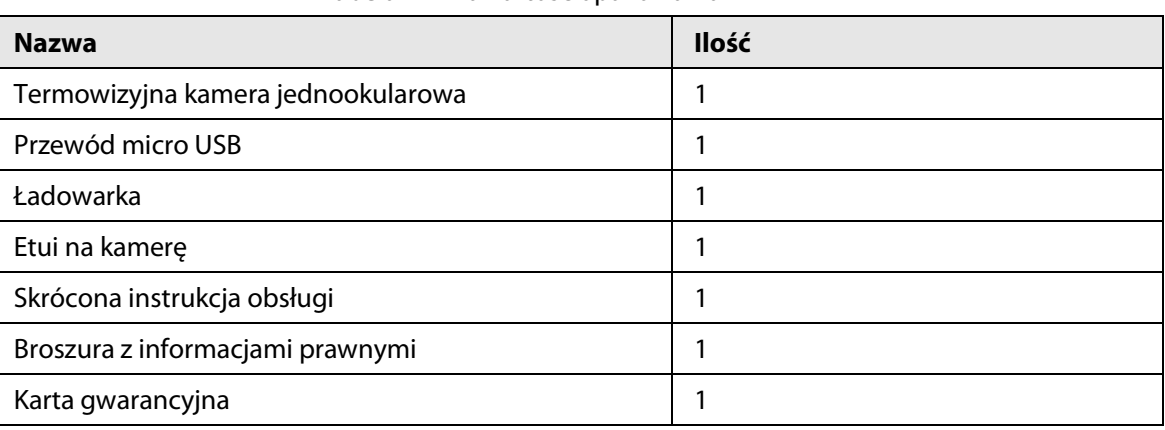

Tabela 2–1 Zawartość opakowania

## <span id="page-8-2"></span>**2.2 Opis urządzenia**

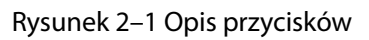

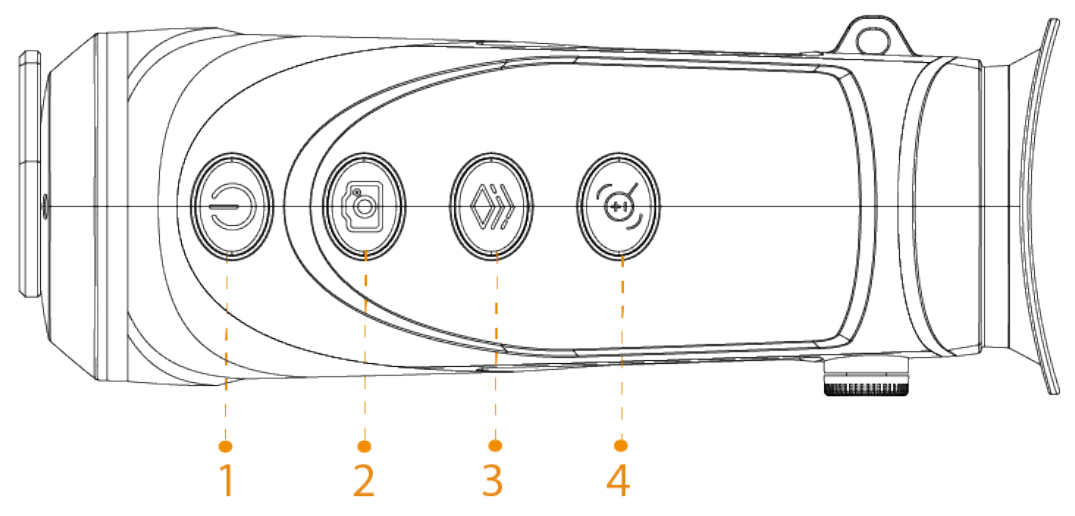

| Nr | <b>Nazwa</b>                           | <b>Opis</b>                                                                                                    |
|----|----------------------------------------|----------------------------------------------------------------------------------------------------|
| 1  | Przycisk zasilania                     | Naciśnij i przytrzymaj, aby uruchomić lub wyłączyć<br>kamerę.<br>Naciśnij, aby włączyć lub wyłączyć tryb uśpienia.                                                                                                    |
| 2  | Przycisk filmowania/<br>fotografowania | Naciśnij i przytrzymaj, aby nagrywać filmy.<br>Naciśnij, aby zrobić zdjęcie.                                                                                                    |
| 3  | Przycisk trybu                         | Naciśnij i przytrzymaj, aby wyświetlić menu.<br>Naciśnij, aby wybrać tryb pseudo kolorów.                                                                                                    |
| 4  | Przycisk powiększenia                  | Naciśnij dwukrotnie, aby włączyć lub wyłączyć wskaźnik<br>laserowy.<br>Specyfikacja techniczna wskaźnika laserowego:<br>Długość fali: 650 nm<br>Średnica wiązki < $15 \times 20$ mm (10 m)<br>$\Diamond$<br>Maksymalna średnia moc wyjściowa: 0,9 mW<br>$\Diamond$<br>Naciśnij i przytrzymaj, aby ręcznie dostosować migawkę.<br>Naciśnij, aby użyć powiększenia cyfrowego.<br>ZAGROŻENIE<br>Laser może powodować uszkodzenie wzroku. Nie wolno<br>patrzeć bezpośrednio na wiązkę lasera ani obserwować jej<br>za pomocą urządzeń optycznych, gdy laser jest włączony. |

Tabela 2–2 Opis przycisków

Rysunek 2–2 Opis portów (M20)

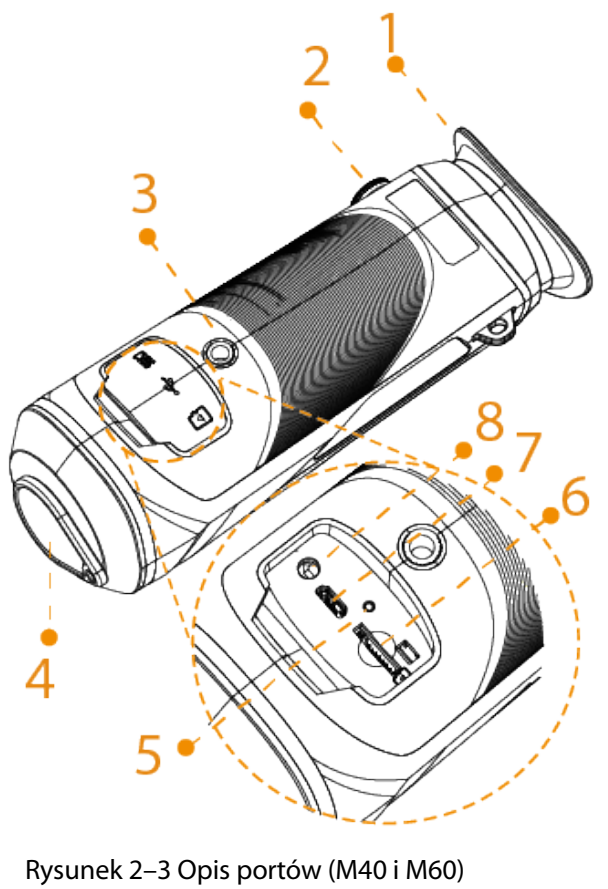

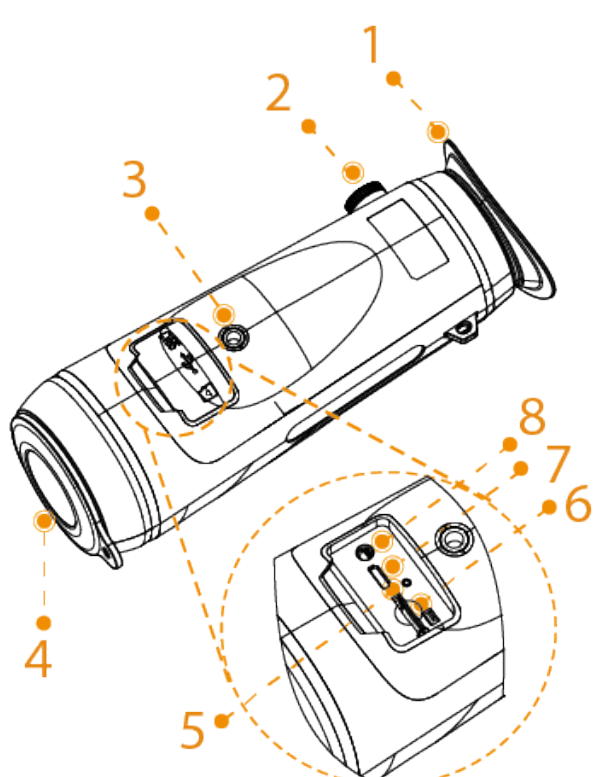

| <b>Nr</b> | <b>Nazwa</b>                                 | <b>Opis</b>                                                                                                    |  |  |
|-----------|----------------------------------------------|----------------------------------------------------------------------------------------------------|--|--|
| 1         | Osłona                                       | Służy do ochrony oczu przed refleksami światła.                                                                                                    |  |  |
| 2         | Pokrętło do regulacji<br>ustawienia dioptrii | Służy do regulacji ustawienia dioptrii stosownie do swojego<br>wzroku.                                                                                                    |  |  |
| 3         | Nakrętka statywu                             | Służy do mocowania statywu.                                                                                                    |  |  |
| 4         | Pokrywa ochronna                             | Ochrona przed pyłem. Gdy kamera nie jest używana,<br>zamknij pokrywę.                                                                                                    |  |  |
| 5         | Wskaźnik ładowania                           | Wskaźnik migający na czerwono i zielono<br>naprzemiennie: błąd ładowania.<br>Wskaźnik świecący światłem ciągłym na czerwono:<br>ładowanie.<br>Wskaźnik świecący światłem ciągłym na zielono:<br>zakończono ładowanie.<br>Wskaźnik nie świeci: nie podłączono przewodu<br>do ładowania. |  |  |
| 6         | Gniazdo karty SD                             | Służy do wkładania karty SD, która będzie używana jako<br>pamięć lokalna.                                                                                                    |  |  |
| 7         | Złącze USB                                   | Podłączenie przewodu USB do przesyłu danych w celu<br>ładowania.                                                                                                    |  |  |
| 8         | Port CVBS                                    | Służy do podłączenia wyświetlacza CVBS.                                                                                                    |  |  |

Tabela 2–3 Opis portów

# **3 Podstawowa obsługa**

## <span id="page-12-1"></span><span id="page-12-0"></span>**3.1 Włączanie i wyłączanie**

Naciśnij przycisk  $\circled{0}$  i przytrzymaj go, aby uruchomić lub wyłączyć kamerę; naciśnij przycisk  $\circled{0}$ , aby przełączyć kamerę w tryb uśpienia lub wznowić jej pracę.

M

Po uruchomieniu kamery zdejmij osłonę obiektywu.

- Kiedy kamera jest wyłączona, naciśnij przycisk  $\circled{ }$  i przytrzymaj go, aby ją włączyć.
- $\bullet$  Kiedy kamera jest włączona, naciśnij przycisk  $\circled{v}$  i przytrzymaj go, aby ją wyłączyć.
- Kiedy kamera jest włączona, naciśnij przycisk  $\circled{v}$ , aby ją przełączyć w tryb uśpienia.
- Kiedy kamera jest w trybie uśpienia, naciśnij przycisk (v, aby wznowić pracę.

## <span id="page-12-2"></span>**3.2 Konfigurowanie kamery**

## <span id="page-12-3"></span>**3.2.1 Opis menu**

Kiedy kamera jest włączona, naciśnij przycisk  $\circledast$  i przytrzymaj go, aby wyświetlić menu główne. Poniżej przedstawiono funkcje wszystkich przycisków w menu.

- Naciśnij przycisk (■, aby przesunąć kursor w górę.
- Naciśnij przycisk (*®*), aby przesunąć kursor w dół.
- Naciśnij przycisk (, aby potwierdzić.
- Naciśnij przycisk (D, aby wyłączyć menu.

#### Rysunek 3–1 Opis menu

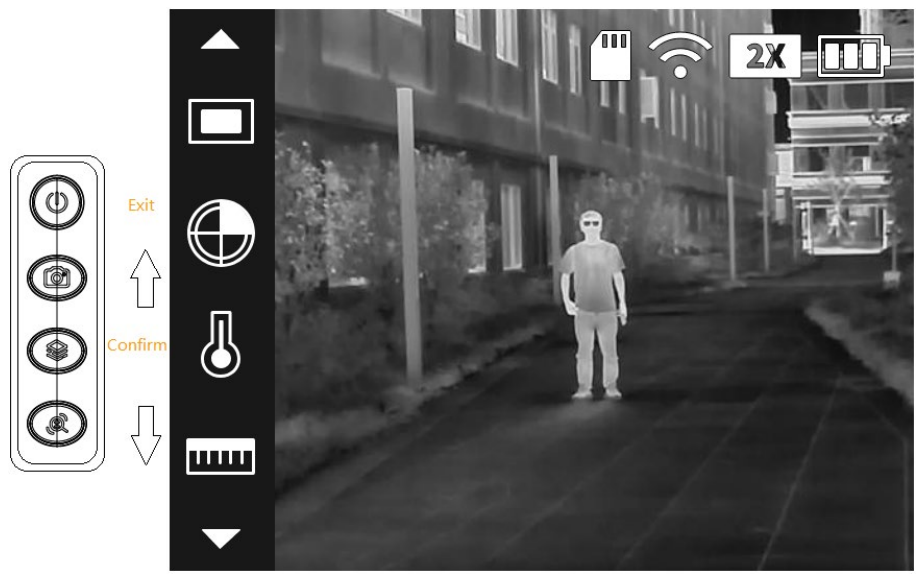

### <span id="page-13-0"></span>**3.2.2 Ustawienia obrazu**

### <span id="page-13-1"></span>**3.2.2.1 Regulacja ustawienia dioptrii**

Aby uzyskać ostry obraz, musisz obrócić pokrętło do regulacji ustawienia dioptrii stosownie do swojego wzroku.

 $\square$ 

Przy pierwszym użyciu trzeba wyregulować ustawienie dioptrii przed przystąpieniem do konfigurowania innych funkcji.

Krok 1: Skieruj obiektyw na cel, a następnie przystaw oko do osłony.

Krok 2: Obróć pokrętło regulacji w prawo lub w lewo, aby ustawić ostrość obrazu.

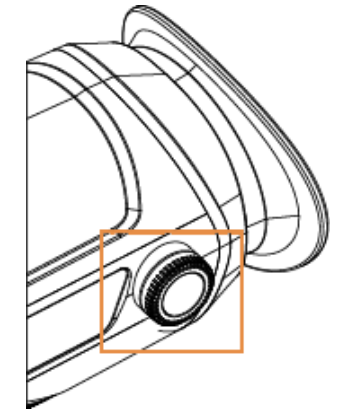

Rysunek 3–2 Regulacja ustawienia dioptrii

#### <span id="page-13-2"></span>**3.2.2.2 Ustawianie zestawu kolorów**

Wybierz zestaw kolorów, który określa kolory termowizji. Zdefiniowane kolory są następnie używane do wskazywania temperatury.

Krok 1: W menu głównym naciśnij przycisk (d) lub (d), aby wybrać pozycję **Zestaw kolorów** (Colorization).

Krok 2: Naciśnij przycisk (e), aby przejść do ekranu konfiguracji **Zestaw kolorów** (Colorization). Krok 3: Naciśnij przycisk  $\circled{a}$  lub  $\circled{a}$ , aby wybrać zestaw kolorów.

- Biały punkty gorące: Obiekty o wysokiej temperaturze są wyświetlane w kolorze białym. Im wyższa temperatura, tym jaśniejszy kolor.
- Alarm: Obiekty o wysokiej temperaturze są wyświetlane w kolorze czerwonym. Dzięki temu obiekty ciepłe mocno się wyróżniają.
- Żelazo czerwony: Obiekty o wysokiej temperaturze są wyświetlane w kolorze czerwonym. Im wyższa temperatura, tym jaśniejszy kolor.
- Czarny punkty gorące: Obiekty o wysokiej temperaturze są wyświetlane w kolorze czarnym. Im wyższa temperatura, tym ciemniejszy kolor.

Krok 4: Naciśnij przycisk (, aby zapisać konfigurację.

Rysunek 3–3 Biały – punkty gorące

Rysunek 3–4 Alarm

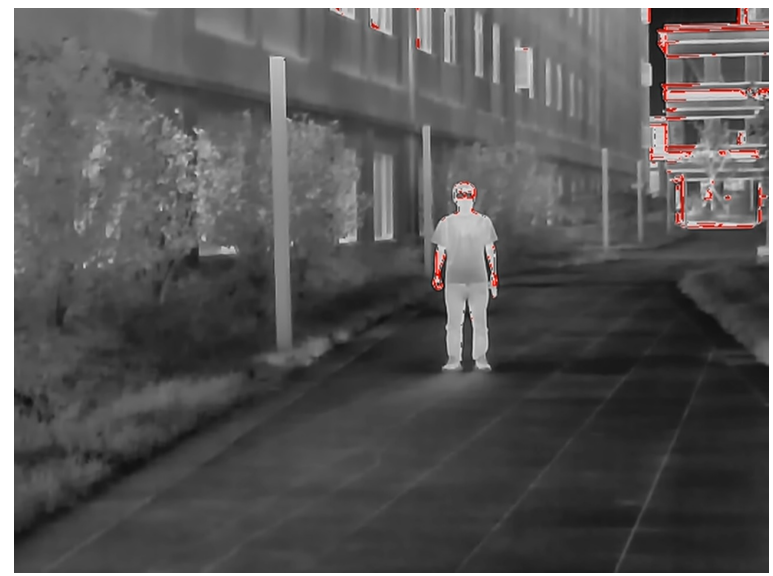

Rysunek 3–5 Żelazo – czerwony

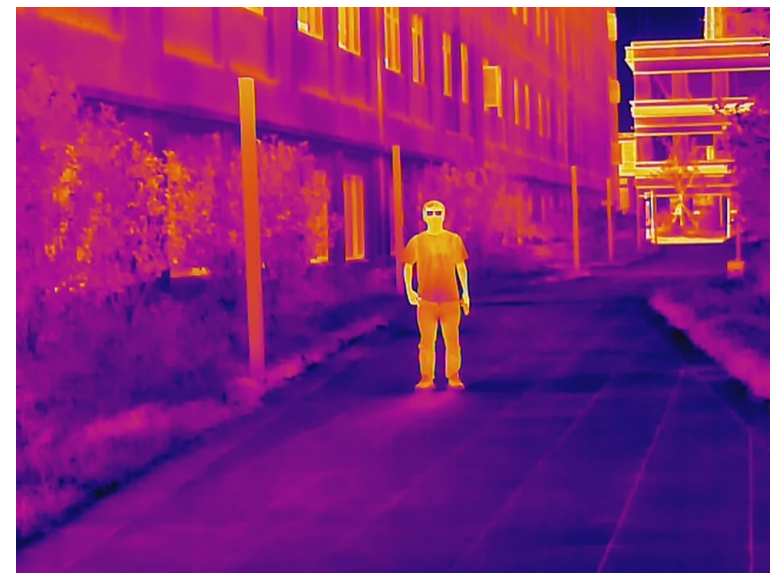

Rysunek 3–6 Czarny – punkty gorące

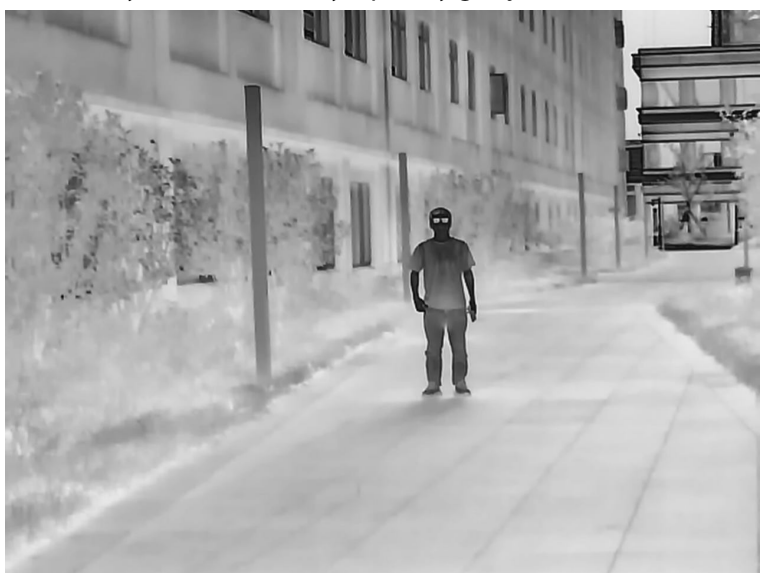

#### <span id="page-15-0"></span>**3.2.2.3 Ustawianie powiększenia cyfrowego**

Powiększenie cyfrowe umożliwia przybliżanie obrazu.

Na ekranie podglądu naciśnij przycisk  $\circledR$ , aby użyć powiększenia cyfrowego. Po jego włączeniu zmieni się obraz wyświetlany na ekranie.

#### <span id="page-15-1"></span>**3.2.2.4 Ustawianie zewnętrznego wyświetlacza**

Kamerę można podłączyć do ekranu pracującego w systemie PAL w celu przybliżania obrazu i pokazywania go ze znacznie większym poziomem szczegółowości.

 $\Box$ 

Port zewnętrznego ekranu podłącza się do portu CVBS kamery.

Krok 1: W menu głównym naciśnij przycisk (d) lub (d), aby wybrać pozycję **Tryb ekranu** (Screen Mode).

Krok 2: Naciśnij przycisk (), aby przejść do ekranu konfiguracji **Tryb ekranu** (Screen Mode).

Krok 3: Naciśnij przycisk , aby wybrać pozycję **PAL**.

Krok 4: Naciśnij przycisk (S), aby zapisać konfigurację.

Krok 5: Podłącz zewnętrzny ekran do kamery przy użyciu portu CVBS.

Obraz z kamery zostanie wyświetlony na ekranie zewnętrznym.

### <span id="page-15-2"></span>**3.2.3 Ustawianie wyświetlania paska startowego**

Krok 1: W menu głównym naciśnij przycisk (d) lub (d), aby wybrać pozycję **Pasek startowy** (Start Bar).

Krok 2: Naciśnij przycisk (e), aby przejść do ekranu konfiguracji **Pasek startowy** (Start Bar).

Krok 3: Naciśnij przycisk  $\circledast$ , aby wybrać pozycję **Wł.** (On) w celu wyświetlenia paska startowego; wybierając pozycję **Wył.** (Off), można ukryć pasek startowy.

| Ikona | <b>Nazwa</b>                         | <b>Opis</b>                                                                                                    |
|-------|--------------------------------------|----------------------------------------------------------------------------------------------------|
|       | Wi-Fi                                | Ikona jest wyświetlana, gdy trwa nawiązywanie połączenia<br>z siecią Wi-Fi.                                                                                                    |
|       | Stan karty SD                        | Biała ikona: Karta SD jest prawidłowo zainstalowana.<br>Czerwona ikona: Pamięć karty SD jest pełna.<br>Czerwona ikona ze znakiem "X": Karta SD nie jest<br>zainstalowana.<br>• Czerwona ikona ze znakiem "!": Karta SD uległa awarii. Na<br>ekranie pojawia się komunikat o formatowaniu. |
| 1X    | Powiększenie<br>cyfrowe              | Obsługa powiększenia cyfrowego 1x, 2x, 3x i 4x. Obsługiwane<br>poziomy powiększenia mogą się różnić w zależności od modelu.                                                                                                    |
| ш     | Poziom<br>naładowania<br>akumulatora | Służy do wskazywania poziomu naładowania akumulatora<br>w czasie rzeczywistym.                                                                                                    |

Tabela 3–1 Opis paska startowego

Krok 4: Naciśnij przycisk (S), aby zapisać konfigurację.

## <span id="page-16-0"></span>**3.2.4 Ustawianie trybu FFC**

Funkcja FFC (ang. Flat-Field Calibration – korekcja pola płaskiego) umożliwia optymalizację termowizji. Stosuje się ją, aby ułatwić zaobserwowanie zmian temperatury. Tryb FFC można ustawić na **Automatyczne** (Auto) i **Ręczne** (Manual).

Krok 1: W menu głównym naciśnij przycisk (@) lub  $\mathcal{R}$ , aby wybrać pozycję **Tryb FFC** (FFC Mode). Krok 2: Naciśnij przycisk <sup></sup> , aby przejść do ekranu konfiguracji **Tryb FFC** (FFC Mode). Krok 3: Wybierz tryb FFC.

- Automatyczne: kamera będzie automatycznie kalibrować obraz co pewien czas.
	- 1. Naciśnij przycisk , aby wybrać pozycję **Automatyczne** (Auto).
	- 2. Naciśnij przycisk , aby potwierdzić.

Kamera będzie automatycznie kalibrować obraz.

- Ręczne: kalibrację obrazu przeprowadza się ręcznie w razie potrzeby.
	- 1. W menu głównym naciśnij przycisk  $\mathcal{R}$ , aby wybrać pozycję  $\blacksquare$ .
	- 2. Naciśnij przycisk (S), aby ręcznie skalibrować obraz.

### <span id="page-16-1"></span>**3.2.5 Ustawianie ostrzeżenia o pożarze**

Po włączeniu funkcji ostrzeżenia o pożarze kamera będzie w czasie rzeczywistym monitorować występowanie pożarów.

Krok 1: W menu głównym naciśnij przycisk (a) lub (a), aby wybrać pozycję **Ostrzeżenie o pożarze** (Fire Warning).

Krok 2: Naciśnij przycisk , aby przejść do ekranu konfiguracji **Ostrzeżenie o pożarze** (Fire Warning).

Krok 3: Naciśnij przycisk (@), aby włączyć funkcję ostrzeżenia o pożarze, a następnie wybierz jej czułość.

> ● Wył.: funkcja ostrzeżenia o pożarze jest wyłączona, a kamera nie będzie monitorować występowania pożarów w czasie rzeczywistym.

● Wysoka, Średnia i Niska: funkcja ostrzeżenia o pożarze jest włączona. Po jej włączeniu można wybrać jeden z następujących poziomów czułości: **Wysoka** (High), **Średnia** (Middle) i **Niska** (Low).

Krok 4: Naciśnij przycisk (S), aby zapisać konfigurację.

## <span id="page-17-0"></span>**3.2.6 Ustawianie brzęczyka**

### <span id="page-17-1"></span>**3.2.6.1 Brzęczyk**

Możliwe jest włączenie sygnału dźwiękowego sygnalizującego włączenie i wyłączenie kamery. Krok 1: W menu głównym naciśnij przycisk (a) lub (a), aby wybrać pozycję **Brzęczyk** (Buzzer).

Krok 2: Naciśnij przycisk (§), aby przejść do ekranu konfiguracji **Brzęczyk** (Buzzer).

Krok 3: Naciśnij przycisk  $\mathbb{Q}$ , aby wybrać pozycję Wł. (On) w celu włączenia brzęczyka; wybierając pozycję **Wył.** (Off) można wyłączyć brzęczyk.

Krok 4: Naciśnij przycisk  $\mathcal{L}$ , aby zapisać konfigurację.

Po włączeniu brzęczyka będą emitowane sygnały dźwiękowe przy każdym włączeniu i wyłączeniu kamery.

#### <span id="page-17-2"></span>**3.2.6.2 Dźwięk przycisków**

Urządzenie pozwala włączyć sygnalizowanie naciskania przycisków dźwiękiem.

Krok 1: W menu głównym naciśnij przycisk lub , aby wybrać pozycję **Dźwięk przycisków** (Key Buzzer).

Krok 2: Naciśnij przycisk **⊚**, aby przejść do ekranu konfiguracji **Dźwięk przycisków** (Key Buzzer). Krok 3: Naciśnij przycisk (@), aby wybrać pozycję Wł. (On) w celu włączenia dźwięku przycisków;

wybierając pozycję **Wył.** (Off) można wyłączyć dźwięk przycisków.

Krok 4: Naciśnij przycisk , aby zapisać konfigurację.

Po włączeniu dźwięku przycisków po każdym naciśnięciu przycisku będzie emitowany sygnał dźwiękowy.

## <span id="page-17-3"></span>**3.2.7 Ustawianie trybu odległości**

Po włączeniu trybu pomiaru odległości kamera będzie mierzyć odległość do wskazanych celów.

M

Aby zapewnić wysoką precyzję pomiarów odległości, trzeba zapewnić stabilność urządzenia podczas wykonywania pomiaru.

Krok 1: W menu głównym naciśnij przycisk (d) lub (d), aby wybrać pozycję **Tryb pomiaru odległości** (Ranging Mode).

Krok 2: Naciśnij przycisk , aby przejść do ekranu konfiguracji **Tryb pomiaru odległości** (Ranging Mode).

Krok 3: Naciśnij przycisk (@), aby włączyć tryb pomiaru odległości.

Dostępne są następujące ustawienia celów pomiaru: **Królik** (Rabbit), **Wilk** (Wolf), **Człowiek** (Human), **Świnia** (Pig) i **Niestandardowe** (Customize). Domyślne wysokości sylwetki wilka, człowieka, królika i świni to odpowiednio: 1,2 m, 1,8 m, 0,3 m i 0,9 m.

Krok 4: Naciśnij przycisk (S), aby zapisać konfigurację.

Na ekranie zostaną wyświetlone dwie zielone linie.

Krok 5: Naciśnij przycisk (a) lub (a), aby przenieść zielone linie na górną i dolną krawędź celu. Dopiero po ich odpowiednim ustawieniu zostanie wyświetlona wartość odległości celu od kamery.

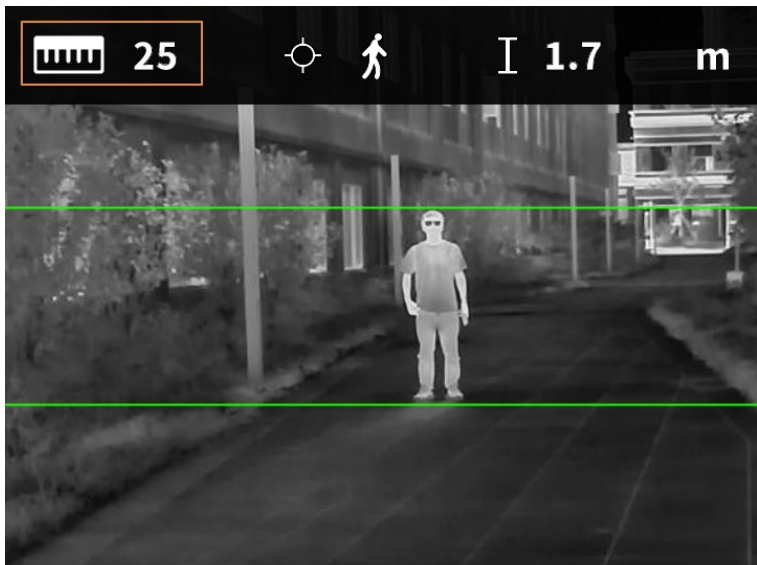

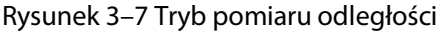

### <span id="page-18-0"></span>**3.2.8 Ustawianie trybu sceny**

Krok 1: W menu głównym naciśnij przycisk (a) lub (a), aby wybrać pozycję **Tryb sceny** (Scene Mode).

Krok 2: Naciśnij przycisk (§), aby przejść do ekranu konfiguracji **Tryb sceny** (Scene Mode). Krok 3: Naciśnij przycisk  $\mathcal{R}$ , aby wybrać tryb sceny. Dostępne są następujące ustawienia: **Standardowy** (Standard) i **Poszukiwanie** (Search).

- Standardowy: służy do codziennej obserwacji.
- Poszukiwanie: służy do wyróżniania celów o wysokiej temperaturze w celu łatwiejszego ich znalezienia.

Krok 4: Naciśnij przycisk , aby zapisać konfigurację.

### <span id="page-18-1"></span>**3.2.9 Ustawianie gorącego punktu**

Kamera umożliwia śledzenie punktów o najwyższej i najniższej temperaturze. Funkcja jest wykonywana w czasie rzeczywistym.

Krok 1: W menu głównym naciśnij przycisk (a) lub (a), aby wybrać pozycję **Gorący punkt** (Hot Point).

Krok 2: Naciśnij przycisk , aby przejść do ekranu konfiguracji **Gorący punkt** (Hot Point).

Krok 3: Naciśnij przycisk (@), aby włączyć lub wyłączyć funkcję **Gorący punkt** (Hot Point).

Krok 4: Naciśnij przycisk (S), aby zapisać konfigurację.

Po włączeniu funkcji **Gorący punkt** (Hot Point) na ekranie zostaną automatycznie wyświetlone ikony gorącego i zimnego punktu wskazujące odpowiednio miejsca o najwyższej i najniższej temperaturze na obrazie.

## <span id="page-19-0"></span>**3.2.10 Ustawianie trybu USB**

Krok 1: W menu głównym naciśnij przycisk (@) lub  $\mathcal{R}$ , aby wybrać pozycję **Tryb USB** (USB Mode). Krok 2: Naciśnij przycisk (), aby przejść do ekranu konfiguracji **Tryb USB** (USB Mode). Krok 3: Naciśnij przycisk (@), aby włączyć tryb USB.

- Pamięć masowa (Mass): w tym trybie kamery można używać jako urządzenia pamięci masowej.
- UVC: w tym trybie kamerę można podłączyć do komputera, aby przeglądać obrazy w programie klienckim.
- Wył.: ten tryb służy do ładowania kamery.

Krok 4: Naciśnij przycisk , aby zapisać konfigurację.

## <span id="page-19-1"></span>**3.2.11 Konfigurowanie połączenia Wi-Fi**

Po włączeniu połączenia Wi-Fi można połączyć telefon z punktem dostępowym kamery, a następnie uzyskać dostęp do kamery za pomocą aplikacji.

Pasma częstotliwości, używane tryby i wartości znamionowe mocy nadajnika (bezprzewodowe i/lub przewodzone) odnoszące się do tego urządzenia radiowego są następujące:

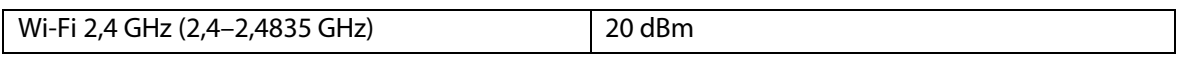

 $\square$ 

Niektóre kamery automatycznie wyłączają funkcję Wi-Fi, gdy poziom naładowania akumulatora spadnie poniżej 15%.

Krok 1: Zeskanuj kod QR za pomocą smartfona, aby zainstalować aplikację.

Rysunek 3–8 Kod QR

iOS Android

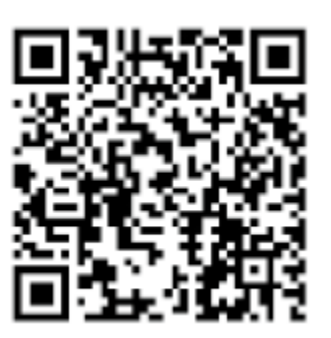

Krok 2: W menu głównym naciśnij przycisk (a) lub (a), aby wybrać pozycję **Sieć WiFi** (WiFi).

Krok 3: Naciśnij przycisk (S), aby przejść do ekranu konfiguracji **Sieć WiFi** (WiFi).

Krok 4: Naciśnij przycisk (@), aby wybrać pozycję **Wł.** (On) w celu włączenia funkcji Wi-Fi, a następnie naciśnij przycisk .

Krok 5: Naciśnij przycisk  $\mathcal{D}$ , aby zapisać konfigurację.

Krok 6: Włącz na smartfonie funkcję Wi-Fi, a następnie połącz się z punktem dostępu kamery.

- Nazwa sieci Wi-Fi: Numer modelu + numer seryjny.
- Hasło sieci Wi-Fi: 8 ostatnich cyfr numeru seryjnego.

M

Numer seryjny można znaleźć na kamerze i na etykiecie opakowania.

Krok 7: Zaloguj się do aplikacji. Hasło to 8 ostatnich cyfr numeru seryjnego.

Dodaj urządzenia zgodnie z wyświetlanym monitem.

## <span id="page-20-0"></span>**3.2.12 Ustawianie trybu uśpienia**

Krok 1: W menu głównym naciśnij przycisk lub , aby wybrać pozycję **Tryb uśpienia** (Suspend Mode).

Krok 2: Naciśnij przycisk (), aby przejść do ekranu konfiguracji **Tryb uśpienia** (Suspend Mode). Krok 3: Naciśnij przycisk (@), aby włączyć tryb uśpienia.

- Automatyczny: po upływie ustawionego czasu bezczynności kamera przełączy się automatycznie w tryb uśpienia. W trybie automatycznie wyłączany jest ekran.
- Inteligentny: jeżeli czujka odległości nie będzie wykrywać oka przez ustawiony okres, kamera przełączy się automatycznie w tryb uśpienia. Zostanie też automatycznie wyłączony ekran.

Krok 4: Ustaw czas automatycznego przełączenia w tryb uśpienia.

- 1. Naciśnij przycisk (@), aby wybrać pozycję **Automatyczny tryb uśpienia** (Auto Suspend).
- 2. Naciśnij przycisk (, aby przejść do ekranu konfiguracji **Automatyczny tryb uśpienia** (Auto Suspend).
- 3. Naciśnij przycisk (@), aby wybrać czas automatycznego przełączenia w tryb uśpienia.
	- Wył.: służy do wyłączania automatycznego przełączania w tryb uśpienia.
	- 1 Min, 3 Min, 5 Min, 10 Min: kamera będzie automatycznie przełączać się w tryb uśpienia po ustawionym czasie bezczynności.

Krok 5: Naciśnij przycisk , aby zapisać konfigurację.

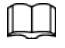

Kiedy kamera jest w trybie uśpienia, naciśnij przycisk zasilania, aby wznowić pracę.

## <span id="page-20-1"></span>**3.2.13 Automatyczne wyłączanie**

Krok 1: W menu głównym naciśnij przycisk (a) lub (a), aby wybrać pozycję **Automatyczne wyłączenie** (Auto Shutdown).

Krok 2: Naciśnij przycisk , aby przejść do ekranu konfiguracji **Automatyczne wyłączenie** (Auto Shutdown).

Krok 3: Naciśnij przycisk (@), aby wybrać czas automatycznego wyłączenia.

- Wył.: służy do wyłączania automatycznego wyłączania.
- 1 Min, 3 Min, 10 Min, 30 Min: kamera będzie automatycznie się wyłączać po ustawionym czasie bezczynności.

Krok 4: Naciśnij przycisk  $\mathcal{L}$ , aby zapisać konfigurację.

Po zakończeniu konfigurowania ustawień automatycznego wyłączania kamera będzie najpierw przełączać się w tryb uśpienia, a następnie wyłączać.

## <span id="page-21-0"></span>**3.2.14 Regulacja jasności**

Jasność ekranu można ustawić na jeden z trzech dostępnych poziomów: niska, średnia i wysoka. Krok 1: W menu głównym naciśnij przycisk (@) lub (@), aby wybrać pozycję **Jasność** (Brightness). Krok 2: Naciśnij przycisk (), aby przejść do ekranu konfiguracji **Jasność** (Brightness). Krok 3: Naciśnij przycisk  $\circledR$ , aby wybrać poziom jasności. Dostępne są następujące ustawienia:

**Niska** (Low), **Średnia** (Medium), **Wysoka** (High).

Krok 4: Naciśnij przycisk (, aby zapisać konfigurację.

## <span id="page-21-1"></span>**3.2.15 Ustawianie funkcji DPC**

Funkcja DPC (ang. Defective Pixels Correction – korekcja wadliwych pikseli) pozwala na korekcję wadliwych pikseli na obrazie.

Krok 1: W menu głównym naciśnij przycisk (a) lub (a), aby wybrać pozycję **DPC**.

Krok 2: Naciśnij przycisk , aby przejść do ekranu konfiguracji **DPC**.

Krok 3: Naciśnij przycisk (@), aby skonfigurować funkcję DPC.

- Automatyczne: w tym trybie kamera będzie automatycznie korygować wadliwe piksele na obrazie.
	- 1. Wybierz pozycję **Automatyczne** (Auto).
	- 2. Naciśnij przycisk  $\mathcal{D}_\ell$  aby uruchomić automatyczną korekcję.
	- 3. Postępuj zgodnie z instrukcjami wyświetlanymi na ekranie, aby zamknąć osłonę obiektywu.
	- 4. Naciśnij przycisk (, aby zapisać konfiguracje.
- Ręczne: w tym trybie korekcję wadliwych pikseli wykonuje się ręcznie.
	- 1. Naciśnij przycisk  $\mathcal{D}_n$  aby wybrać oś X i oś Y.
	- 2. Naciśnij przycisk (a) lub a) i przytrzymaj go, aby skalibrować wadliwe piksele.
	- 3. Naciśnij przycisk  $\circledast$  i przytrzymaj go, aby zapisać konfigurację.

#### $\Box$

Środek kursora jest w miejscu wadliwego piksela.

● Przywróć: służy do przywracania ustawień fabrycznych funkcji DPC.

### <span id="page-21-2"></span>**3.2.16 Ustawianie języka**

Urządzenie umożliwia wybranie języka wyświetlania interfejsu.

Krok 1: W menu głównym naciśnij przycisk (a) lub (a), aby wybrać pozycję **Język** (Language).

Krok 2: Naciśnij przycisk , aby przejść do ekranu konfiguracji **Język** (Language).

Krok 3: Naciśnij przycisk (@), aby wybrać żądany język.

Dostępne są następujące języki: angielski, niemiecki, hiszpański, włoski, czeski i francuski. Krok 4: Naciśnij przycisk , aby zapisać konfigurację.

## <span id="page-22-0"></span>**3.3 Wideo i zdjęcia**

Po włożeniu karty SD do gniazda kamery można ręcznie nagrywać filmy i robić zdjęcia.

## <span id="page-22-1"></span>**3.3.1 Nagrywanie filmów**

W interfejsie podglądu naciśnij przycisk (c i przytrzymaj go przez trzy sekundy, aby rozpocząć nagrywanie. Na ekranie zacznie migać czerwony element OSD i zostanie wyświetlony czas nagrania. Ponownie naciśnij przycisk (@) i przytrzymaj go przez trzy sekundy, aby zatrzymać nagrywanie. Po zatrzymaniu nagrywania zostanie wyświetlony czas nagrania.

## <span id="page-22-2"></span>**3.3.2 Robienie zdjęć**

Na ekranie podglądu naciśnij przycisk (a), aby zrobić zdjęcie. Po pomyślnym zrobieniu zdjęcia na ekranie zostanie wyświetlona odpowiednia ikona.

## <span id="page-22-3"></span>**3.3.3 Eksportowanie pliku**

Kamera umożliwia eksportowanie zapisanych nagrań i zdjęć.

Krok 1: Podłącz kamerę do komputera za pomocą przewodu do przesyłania danych USB.

Przy pierwszym połączeniu zostanie automatycznie zainstalowany sterownik urządzenia.

- $\Box$
- Przewody należy podłączyć przed włączeniem kamery. W trakcie przesyłania plików nie wolno zmieniać portu USB, do którego kamera jest podłączona.
- Po podłączeniu kamery do komputera na ekranie konfiguracji **Tryb USB** (USB Mode) należy wybrać pozycję **Pamięć masowa** (Mass).

Krok 2: Na komputerze stacjonarnym kliknij dwukrotnie ikonę **Mój komputer** (My Computer), a następnie otwórz dysk Camera (Kamera) w obszarze dysków wymiennych.

Krok 3: Zaznacz pliki do wyeksportowania, a następnie skopiuj je na dysk komputera.

Do odtwarzania wyeksportowanych plików potrzebny jest specjalny program kliencki. Krok 4: Odłącz przewód do przesyłania danych USB od komputera i kamery.

Po podłączeniu kamery do komputera można wyświetlać obrazy na ekranie kamery, ale nie można korzystać z funkcji nagrywania i robienia zdjęć.

## <span id="page-22-4"></span>**3.4 Ładowanie**

Po włączeniu kamery na pasku startowym wyświetlane są informacje o akumulatorze. Kiedy poziom naładowania akumulatora jest niski, trzeba niezwłocznie naładować akumulator kamery, aby zapewnić jej prawidłowe działanie.

- Akumulator zaleca się ładować w temperaturze w zakresie od 0°C do 45°C. W przeciwnym razie funkcja ładowania zostanie wyłączona automatycznie.
- Ładowanie odbywa się za pośrednictwem przewodu do przesyłania danych USB dostarczonego z urządzeniem.

#### Krok 1: Przed przystąpieniem do ładowania otwórz osłonę portu USB.

#### Krok 2: Podłącz przewód USB do portu USB, aby rozpocząć ładowanie akumulatora kamery. Stany wskaźnika ładowania:

- Wskaźnik migający na czerwono i zielono naprzemiennie: błąd ładowania.
- Wskaźnik świecący światłem ciągłym na czerwono: ładowanie.
- Wskaźnik świecący światłem ciągłym na zielono: zakończono ładowanie.
- Wskaźnik nie świeci: nie podłączono przewodu do ładowania.

# **4 Aktualizacja systemu**

<span id="page-24-0"></span>Oprogramowanie sprzętowe kamery aktualizuje się przy użyciu karty pamięci SD.

Krok 1: Włóż kartę SD do gniazda karty SD.

Krok 2: Naciśnij przycisk (@), aby na ekranie konfiguracji Tryb USB (USB Mode) wybrać pozycję **Pamięć masowa** (Mass).

Krok 3: Podłącz kamerę do komputera, a następnie skopiuj plik aktualizacji oprogramowania na kartę SD.

Krok 4: Naciśnij równocześnie przycisk powiększenia i przycisk zasilania, aby rozpocząć aktualizację. Po 2–3 minutach zostanie wyświetlony niebieski ekran, a kamera uruchomi się ponownie. Po pomyślnym uruchomieniu zostanie wyświetlony obraz podglądu.

# <span id="page-25-0"></span>**Załącznik 1 Informacje o zgodności z przepisami**

Produkty termowizyjne mogą podlegać ograniczeniom eksportowym w różnych krajach lub regionach, w tym, lecz nie wyłącznie, Stanach Zjednoczonych, Unii Europejskiej, Wielkiej Brytanii i/lub innych krajach członkowskich Porozumienia Wassenaar. Należy zasięgnąć porady doradcy prawnego, specjalisty ds. zgodności z przepisami lub przedstawiciela organizacji rządowych, aby uzyskać informacje o wszelkich wymogach związanych z uzyskaniem zezwolenia eksportowego, jeżeli zachodzi potrzeba przekazania, eksportu lub eksportu powrotnego produktów termowizyjnych do różnych krajów.